# 使用GUI進行登入身份驗證的Aironet接入點上的 TACACS+配置示例

### 目錄

[簡介](#page-0-0) [必要條件](#page-0-1) [需求](#page-0-2) [採用元件](#page-0-3) [慣例](#page-1-0) [設定](#page-1-1) [網路圖表](#page-1-2) [配置TACACS+伺服器進行登入身份驗證 — 使用ACS 4.1](#page-1-3) [配置TACACS+伺服器進行登入身份驗證 — 使用ACS 5.2](#page-6-0) [為TACACS+身份驗證配置Aironet AP](#page-10-0) [驗證](#page-13-0) [ACS 5.2驗證](#page-14-0) [疑難排解](#page-15-0) [相關資訊](#page-17-0)

## <span id="page-0-0"></span>簡介

本檔案將說明如何在Cisco Aironet存取點(AP)上啟用TACACS Plus(TACACS+)服務,以便使用 TACACS+伺服器執行登入驗證。

## <span id="page-0-1"></span>必要條件

### <span id="page-0-2"></span>需求

嘗試此組態之前,請確保符合以下要求:

- 瞭解如何在Aironet AP上配置基本引數
- 瞭解如何配置TACACS+伺服器(如思科安全訪問控制伺服器(ACS))的知識
- TACACS+概念知識

有關TACACS+如何工作的資訊,請參閱[設定RADIUS和TACACS+伺服器的](//www.cisco.com/en/US/docs/wireless/access_point/12.3_8_JA/configuration/guide/s38radi.html)*瞭解TACACS+*一節。

### <span id="page-0-3"></span>採用元件

本文中的資訊係根據以下軟體和硬體版本:

● Aironet Cisco Aironet 1240/1140系列存取點

- 運行軟體版本4.1的ACS
- 運行軟體版本5.2的ACS

本文中的資訊是根據特定實驗室環境內的裝置所建立。文中使用到的所有裝置皆從已清除(預設 )的組態來啟動。如果您的網路正在作用,請確保您已瞭解任何指令可能造成的影響。

#### <span id="page-1-0"></span>慣例

如需文件慣例的詳細資訊,請參閱[思科技術提示慣例。](//www.cisco.com/en/US/tech/tk801/tk36/technologies_tech_note09186a0080121ac5.shtml)

### <span id="page-1-1"></span>設定

本節介紹如何將Aironet AP和TACACS+伺服器(ACS)配置為基於TACACS+的登入身份驗證。

此配置示例使用以下引數 :

- ACS的IP地址 172.16.1.1/255.255.0.0
- AP的IP地址 172.16.1.30/255.255.0.0
- AP和TACACS+伺服器上使用的共用金鑰 示**例**

以下是此示例在ACS上配置的使用者的憑據:

- $\bullet$  使用者名稱- User1
- 密碼  $Cisco$
- 組 AdminUsers

您需要配置TACACS+功能,以驗證嘗試通過Web介面或通過命令列介面(CLI)連線到AP的使用者。 為了完成此配置, 您必須執行以下任務:

- 1. [配置TACACS+伺服器進行登入身份驗證。](#page-1-3)
- 2. [為Aironet AP配置TACACS+身份驗證](#page-10-0)。
- 註:使用[Command Lookup Tool\(](//tools.cisco.com/Support/CLILookup/cltSearchAction.do)僅限[註冊客](//tools.cisco.com/RPF/register/register.do)戶)查詢有關本文檔中使用的命令的更多資訊。

#### <span id="page-1-2"></span>網路圖表

本檔案會使用以下網路設定:

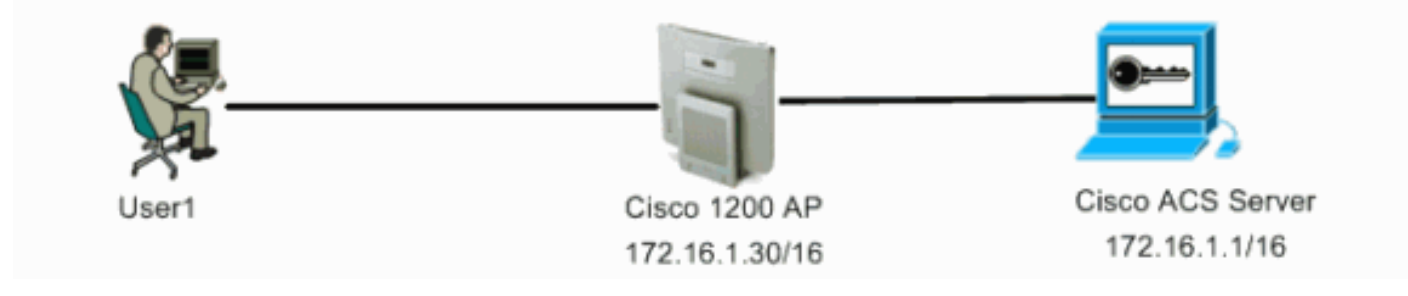

#### <span id="page-1-3"></span>配置TACACS+伺服器進行登入身份驗證 — 使用ACS 4.1

第一步是設定TACACS+後台程式,以驗證嘗試訪問AP的使用者。必須設定ACS進行TACACS+身 份驗證並建立使用者資料庫。您可以使用任何TACACS+伺服器。此示例使用ACS作為TACACS+伺 服器。請完成以下步驟:

1. 完成以下步驟,以便將AP新增為身份驗證、授權和記帳(AAA)客戶端:在ACS GUI中,按一下 Network Configuration頁籤。在AAA Clients下,按一下Add Entry。在「新增AAA客戶端」視 窗中,輸入AP主機名、AP的IP地址和共用金鑰。此共用金鑰必須與您在AP上配置的共用金鑰 相同。在「Authenticate Using」下拉選單中,選擇TACACS+(Cisco IOS)。按一下「Submit + Restart」以儲存組態。以下是範例

:

:

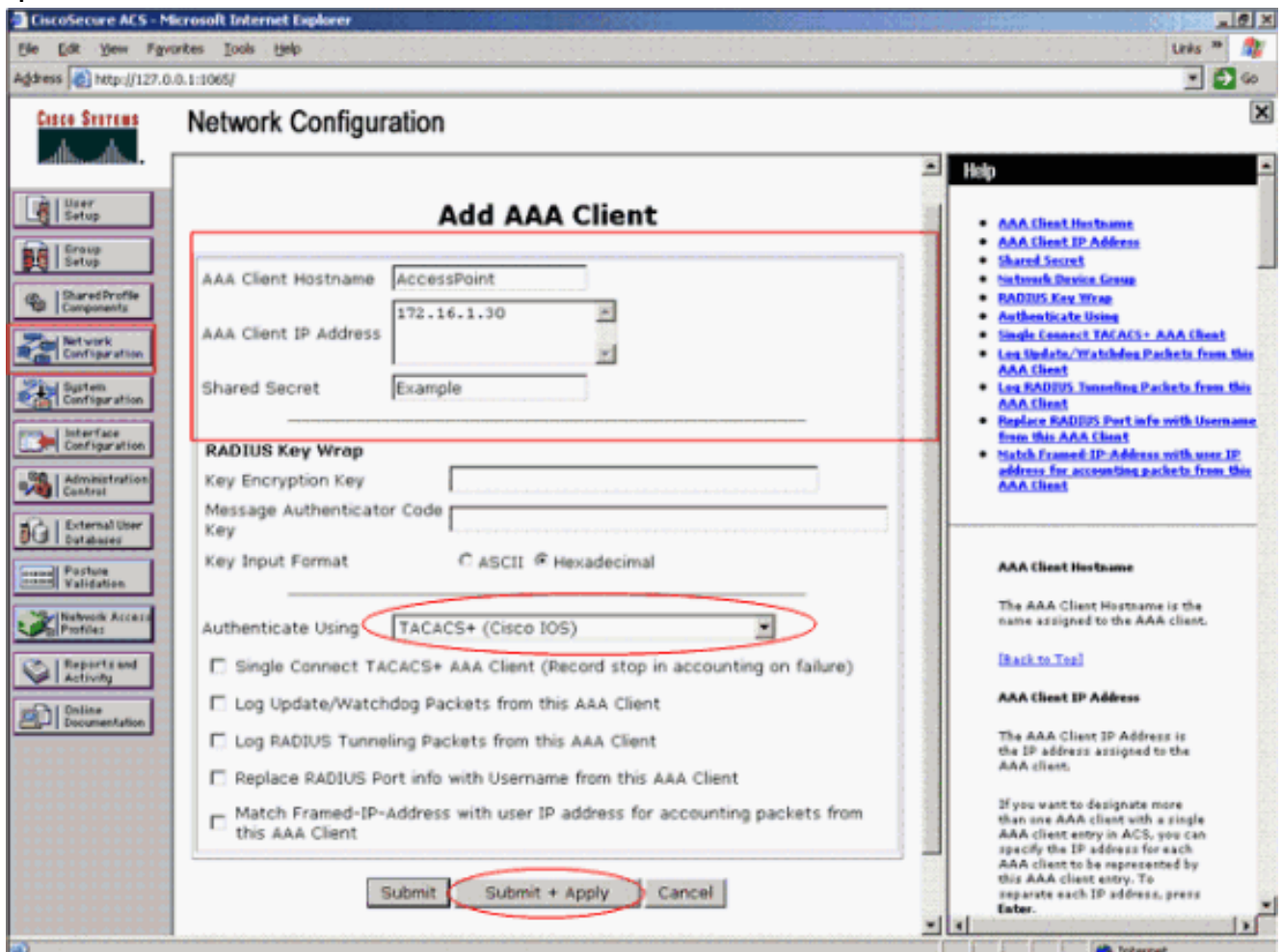

此示例使用:AAA客戶端主機名AccessPoint地址172.16.1.30/16作為AAA客戶端IP地址共用金 鑰示例

2. 完成以下步驟,建立包含所有管理(admin)使用者的組:從左側選單中按一下**Group Setup**。出 現一個新視窗。在「組設定」視窗中,從下拉選單中選擇要配置的組,然後按一下**重新命名組** 。此示例從下拉選單中選擇組6,並將該組重新命名為AdminUsers。按一下「Submit」。以下 是範例

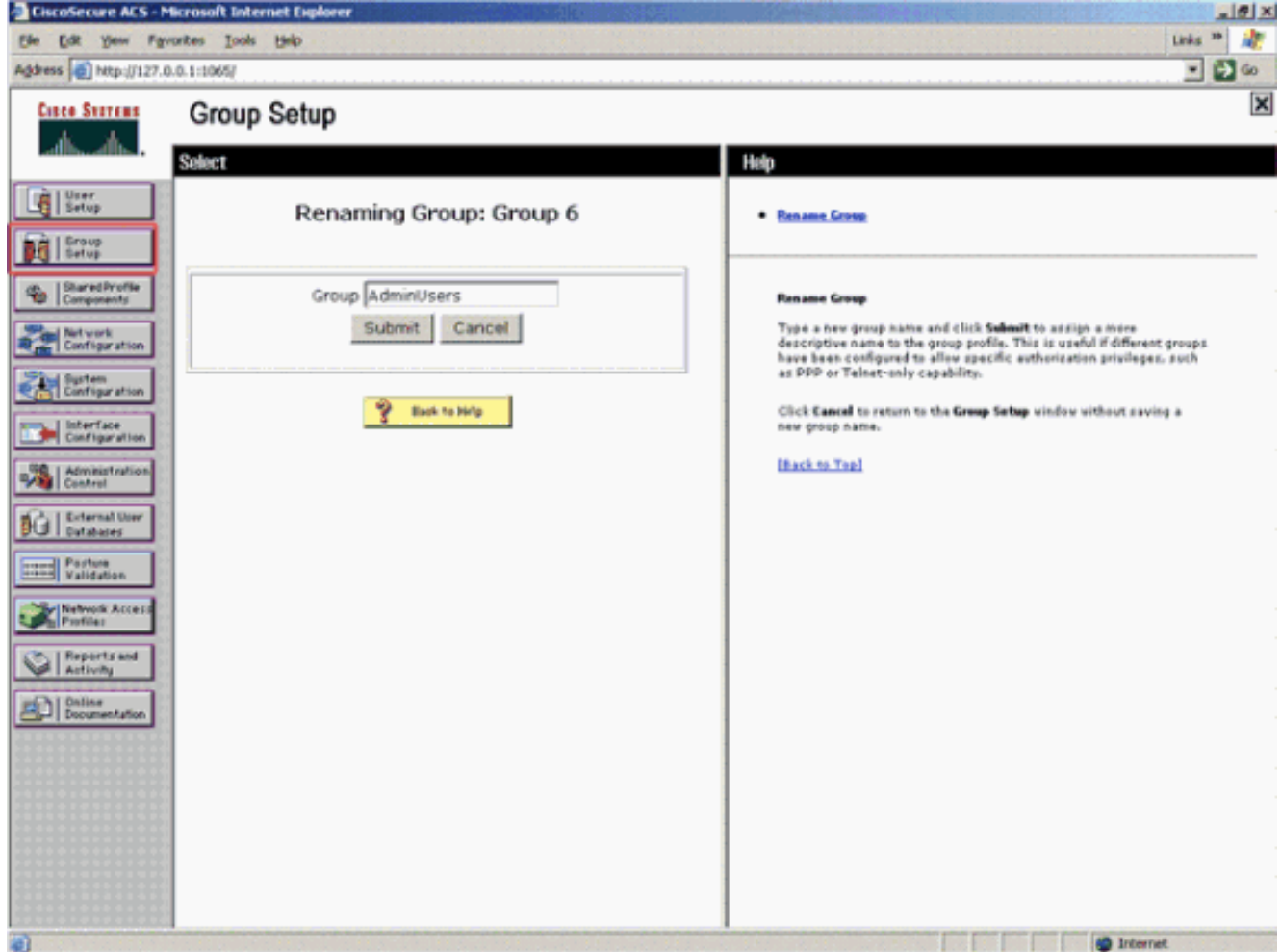

3. 完成以下步驟,即可將使用者新增到TACACS+資料庫:按一下**User Setup**頁籤。若要建立新 使用者,請在「使用者」欄位中輸入使用者名稱,然後按一下新增/編輯。以下是建立User1的 示例

:

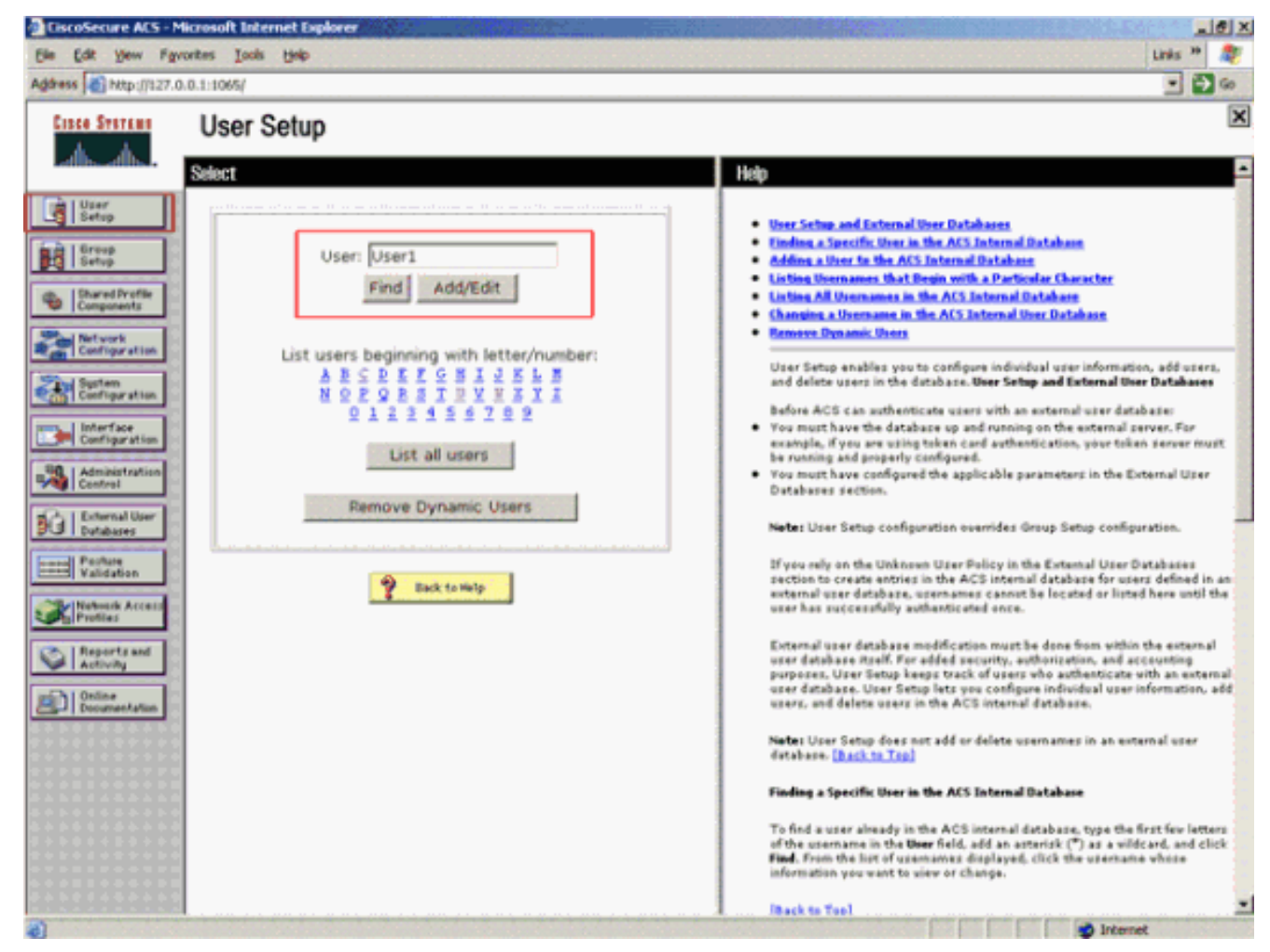

按一下「新增/編輯」後,將出現此使用者的「新增/編輯」視窗。

:

4. 輸入此使用者特定的憑據,然後按一下Submit以儲存配置。您可以輸入的憑證包括:補充使用 者資訊使用者設定使用者分配到的組以下是範例

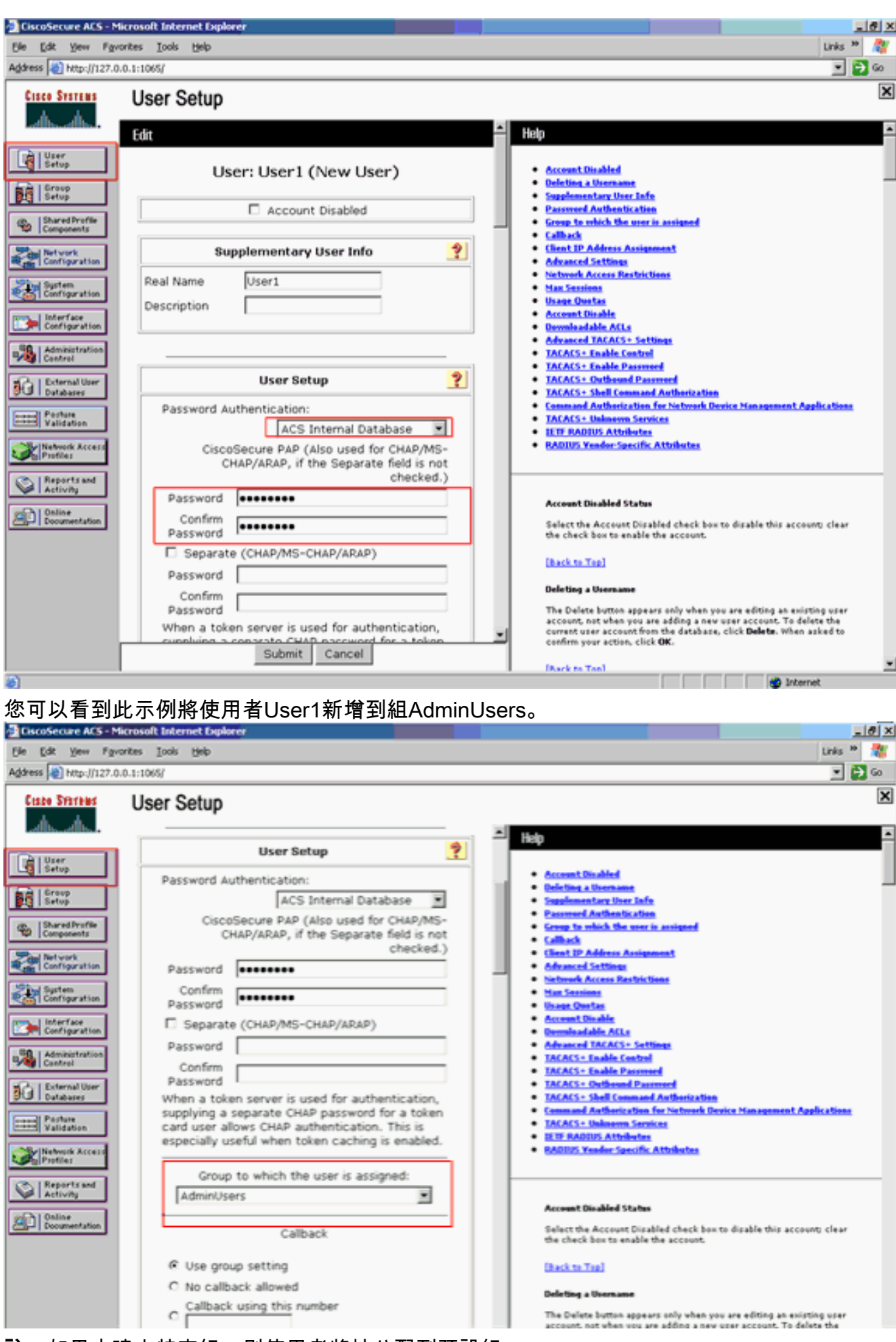

註:如果未建立特定組,則使用者將被分配到預設組。

5. 完成以下步驟以定義許可權級別:按一下Group Setup選項卡。選擇之前分配給此使用者的組

,然後按一下**編輯設定**。此示例使用組AdminUsers。在TACACS+設定下,選中**Shell(exec)**覈 取方塊,並選中值為15的Privilege level覈取方塊。按一下「Submit + Restart」。

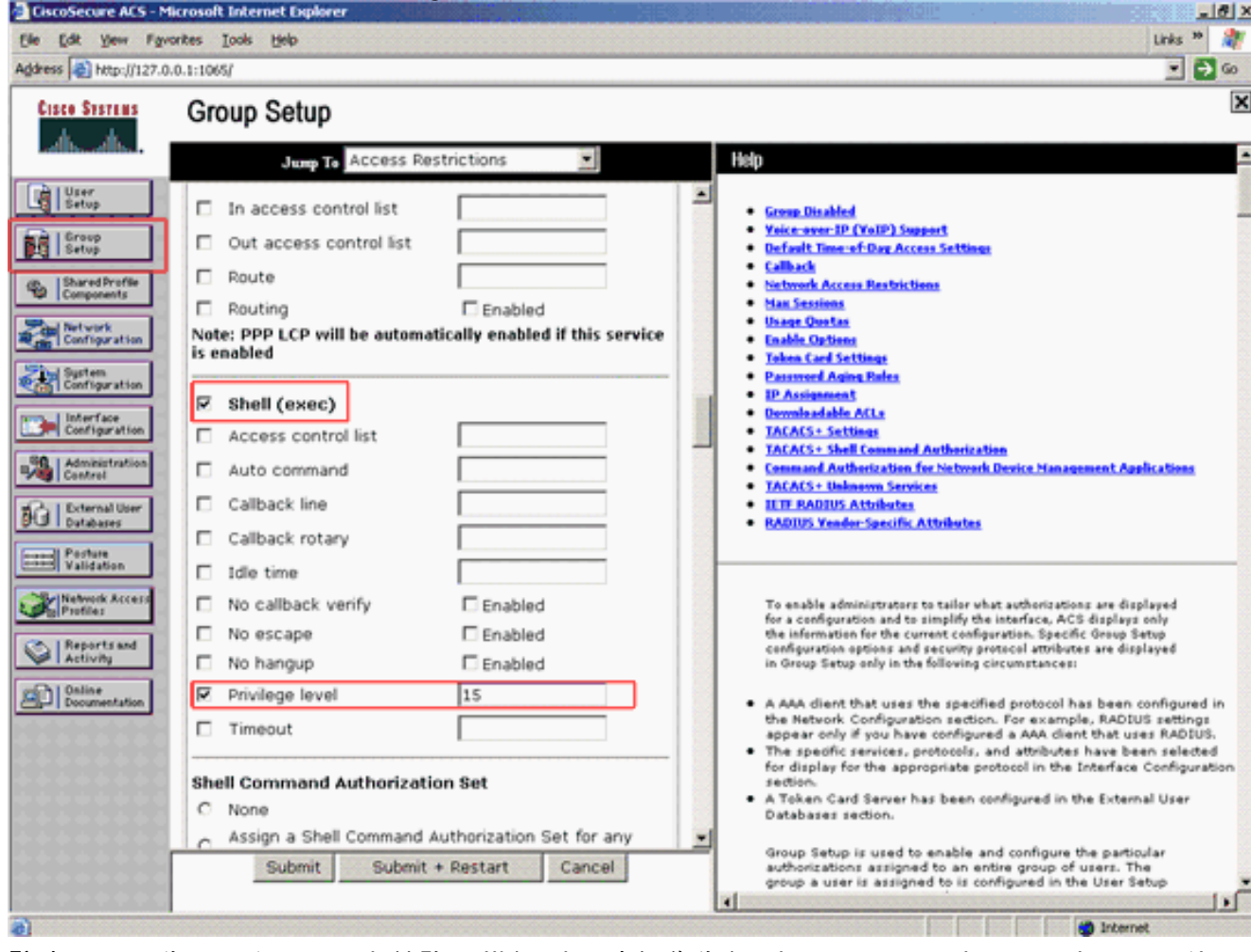

註意:必須為GUI和Telnet定義許可權級別15才能作為級別15訪問。否則,預設情況下,使用 者只能作為級別1訪問。如果未定義許可權級別,且使用者嘗試在CLI上進入啟用模式(使用 Telnet), AP將顯示以下錯誤消息:

AccessPoint>**enable**

**% Error in authentication**

如果要向TACACS+資料庫新增更多使用者,請重複此過程中的步驟2到步驟4。完成這些步驟後 ,TACACS+伺服器即可驗證嘗試登入到AP的使用者。現在,您必須為TACACS+身份驗證配置 AP。

#### <span id="page-6-0"></span>配置TACACS+伺服器進行登入身份驗證 — 使用ACS 5.2

第一步是在ACS中將AP新增為AAA客戶端,並為登入建立TACACS策略。

1. 完成以下步驟,以便將AP新增為AAA客戶端:在ACS GUI中,按一下**Network Resources**,然 後按一下Network Devices and AAA Clients。在Network Devices下,按一下Create。在名稱 中輸入AP的主機名,並提供有關AP的說明。如果定義了這些類別,請選擇Location和Device Type。由於只配置單個AP,請按一下單個IP地址。您可以通過按一下IP Range(s)新增多個 AP的IP地址範圍。然後,輸入AP的IP地址。在Authentication Options下,選中TACACS+框 ,並輸入Shared Secret。以下是範例 :

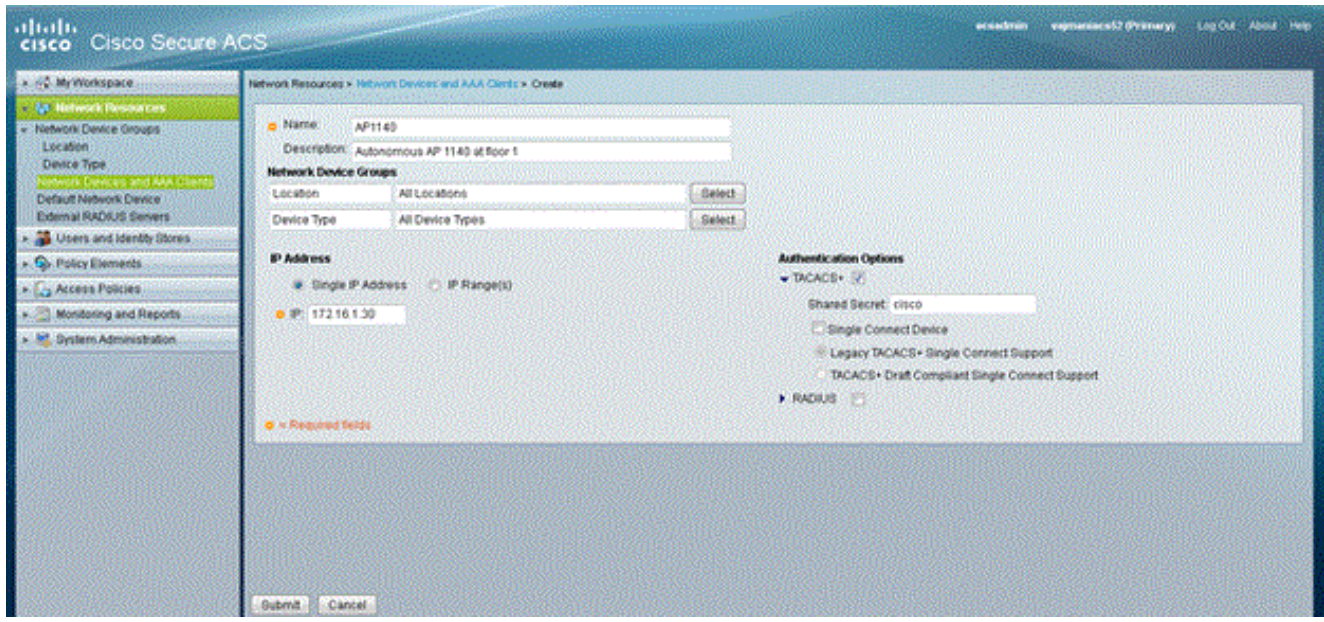

2. 下一步是建立登入使用者名稱和密碼:按一下**Users and Identity Stores**,然後按一下**Users**。 按一下「Create」。在Name下提供使用者名稱,並提供說明。選擇**身份組**(如果有)。在 Password文本框中輸入密碼,然後在Confirm Password下重新輸入。您可以在Enable Password下輸入密碼,以修改啟用密碼。重新輸入以確認。以下是範例

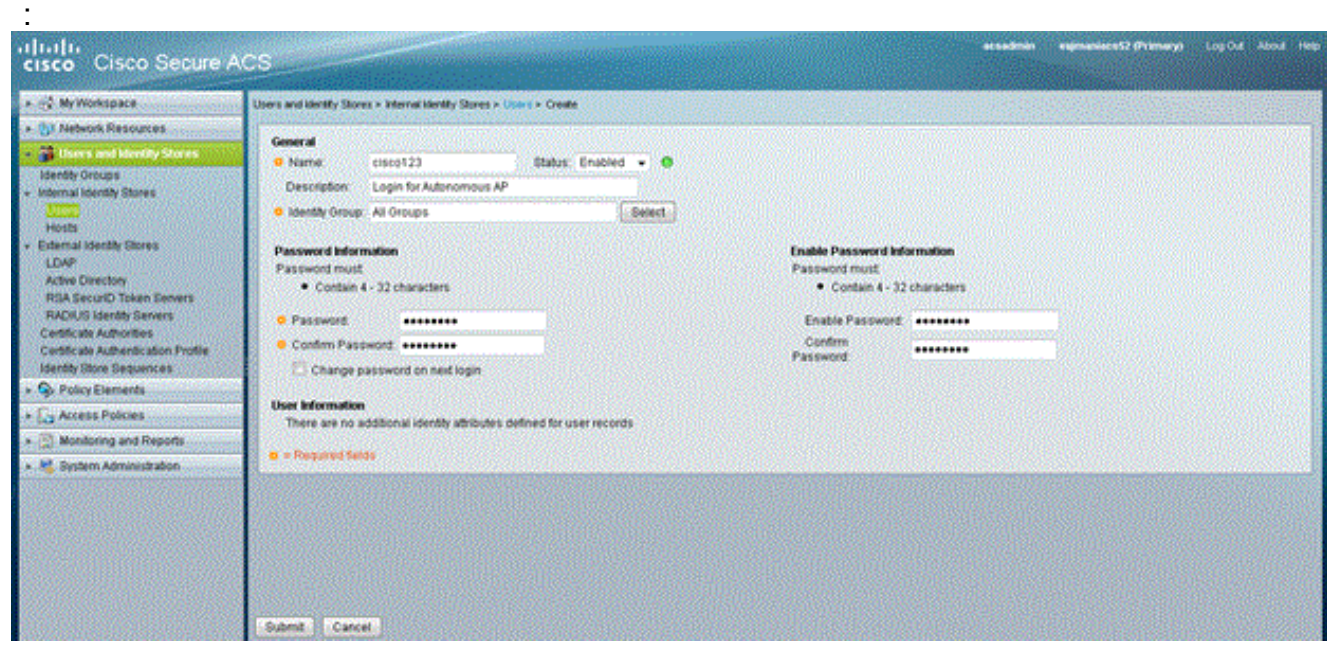

3. 完成以下步驟以定義許可權級別:按一下Policy Elements > Authorizations and Permissions > Device Administration > Shell Profiles。選中Permit Access覈取方塊,然後按一下Duplicate。

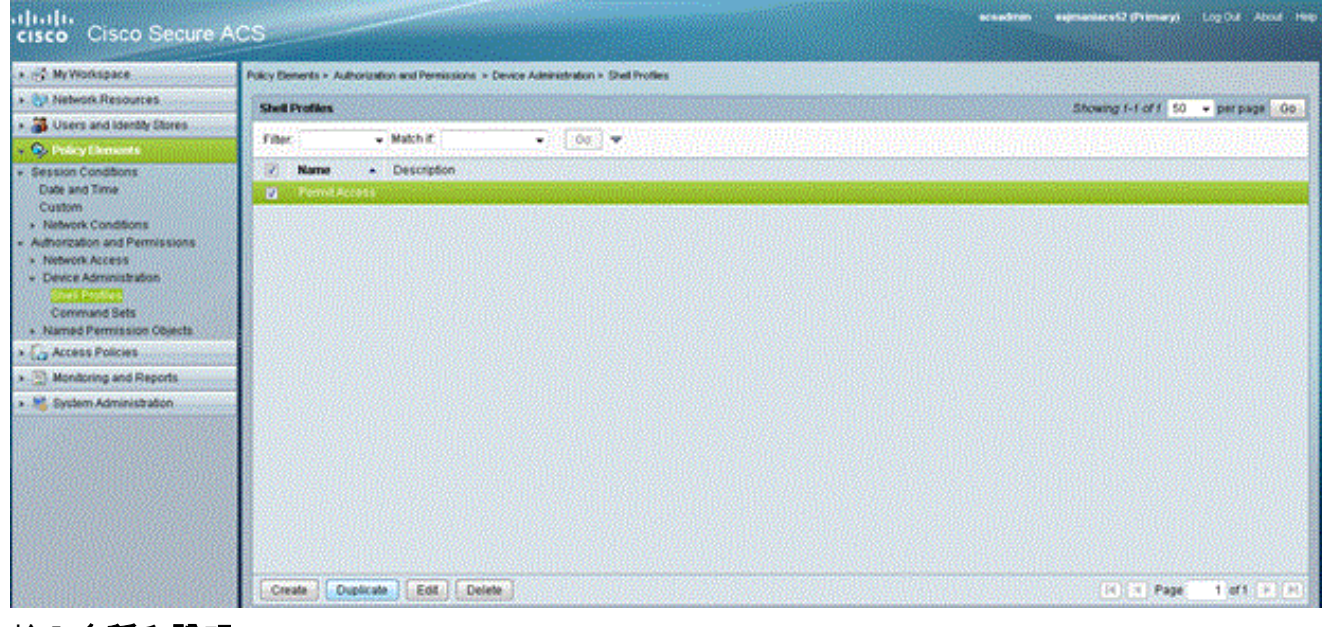

#### 輸入名稱和說明。

#### expression 62 (Primary) Log Out - About Thing atiata.<br>cisco Cisco Secure ACS - 62 My Workspace Policy Elements > Authorization and Permissions > Device Administration > Shell Profers > Duplicate: "Permit Access" . But Network Resources General Common Tasks Custom Abibutes . 3 Users and Identity Stores 6 Name: Autonomous AP » <sup>(b</sup>) Dairy Demonts<br>• Sesson Conditions Description: TACACS- toget for Autonomous AP **Q** = Required fields Date and Time Custom<br>- Floridam<br>- Floridam Conditions<br>- Authorization and Permissions<br>- Device Atministration<br>- Device Atministration Command Sets<br>+ Named Permission Objects + Ca Access Policies A. (2) Monitoring and Reports - M. System Administration Submit Cancel

#### 選擇Common Tasks頁籤,然後選擇15作為最大許可權。

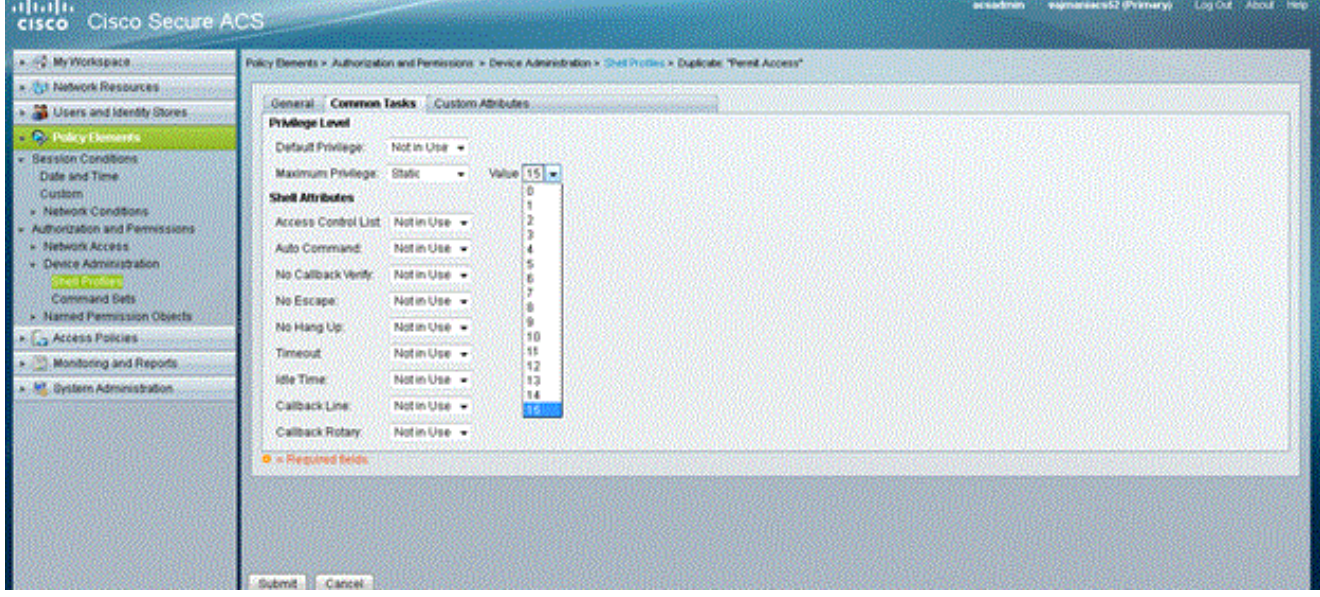

按一下「Submit」。

4. 完成以下步驟以建立授權策略:按一下「Access Policies」>「Access Services」>「Default Device Admin」>「Authorization」。按一下Create以建立新的授權策略。此時會出現一個新

#### 的彈出視窗,用於為授權策略建立規則。選擇特定使用者名稱和AAA客戶端(AP)的身份組、位 置等(如果有)。按一下Shell Profile的Select以選擇已建立的Autonomous AP的配置檔案。

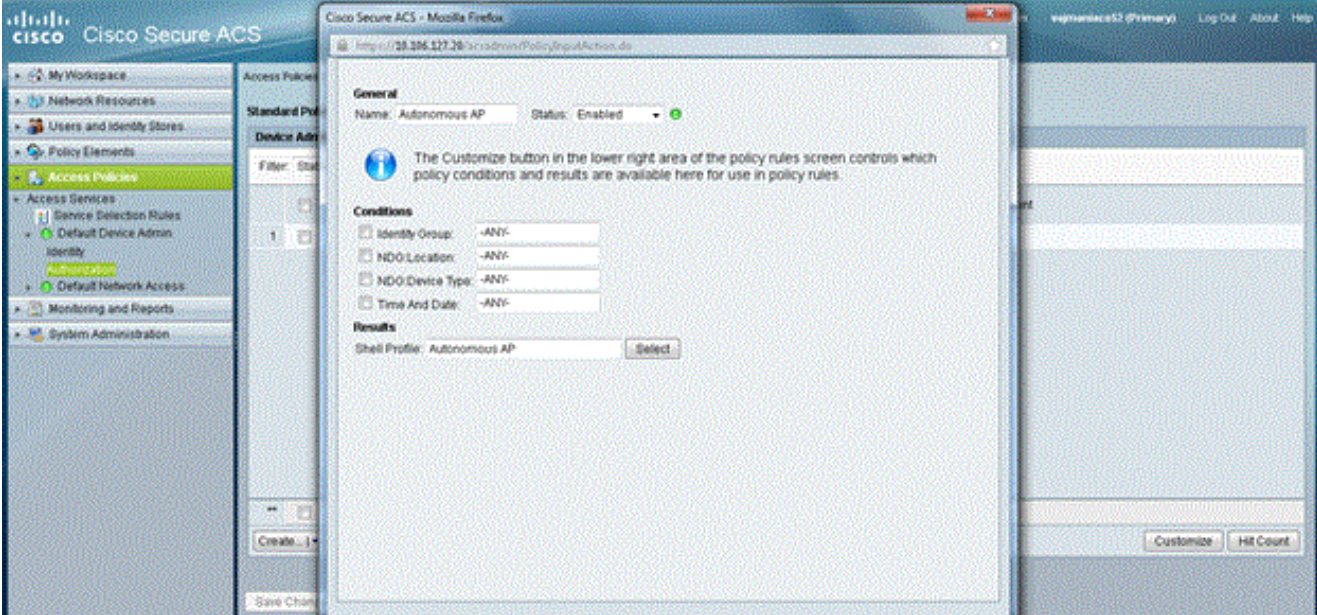

完成此操作後,按一下Save Changes。按一下Default Device Admin,然後按一下Allowed Protocols。選中Allow PAP/ASCII,然後按一下Submit。按一下Service Selection Rules,確 儲存在與TACACS匹配且指向Default Device Admin的規則。

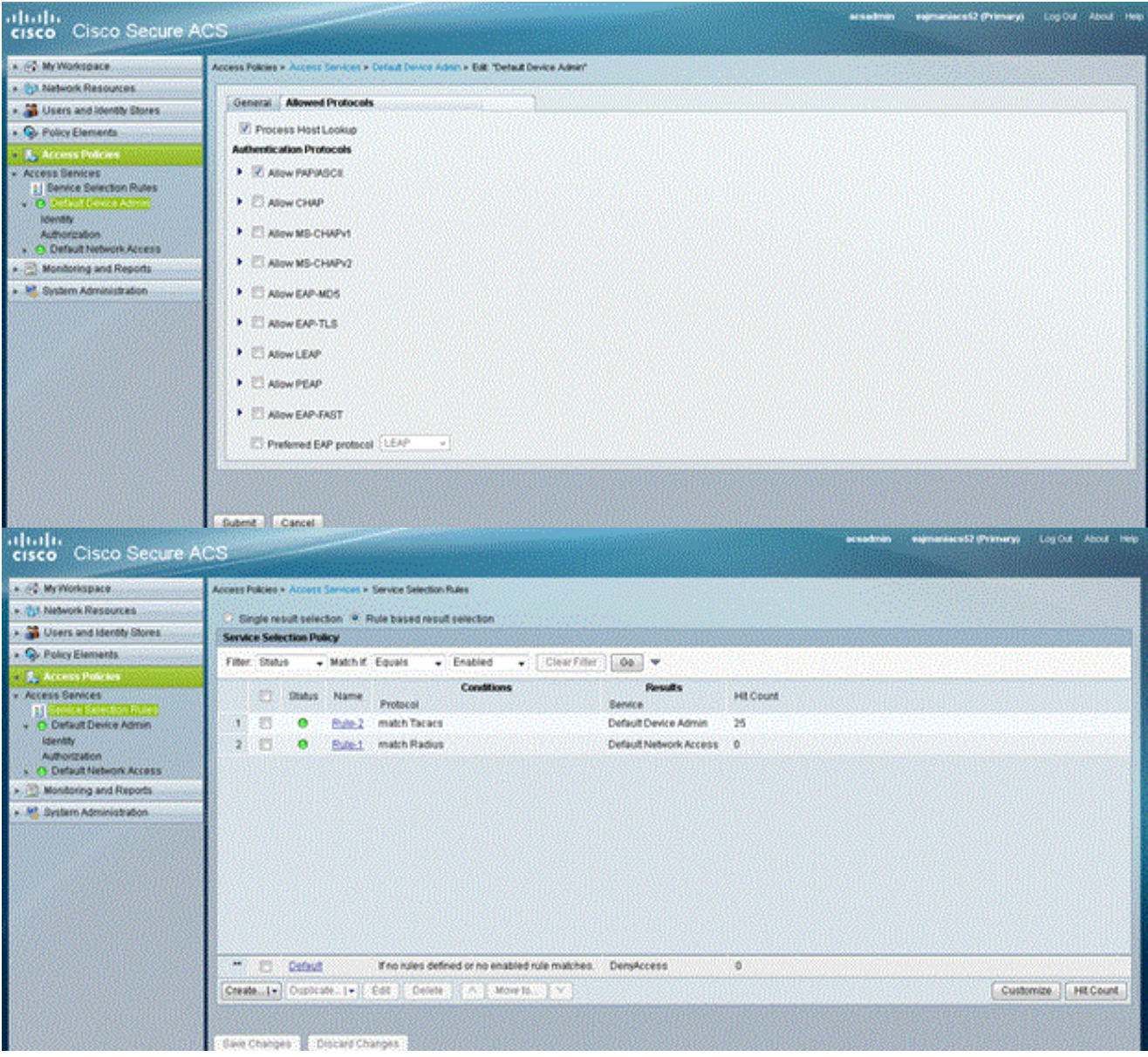

#### <span id="page-10-0"></span>為TACACS+身份驗證配置Aironet AP

您可以使用CLI或GUI在Aironet AP上啟用TACACS+功能。本節介紹如何使用GUI為TACACS+登入 身份驗證配置AP。

完成以下步驟,以便使用GUI在AP上設定TACACS+:

1. 完成以下步驟以定義TACACS+伺服器引數:在AP GUI中選擇**Security > Server Manager**。安 全性:出現「Server Manager(伺服器管理器)」視窗。在Corporate Servers區域,從 Current Server List下拉選單中選擇TACACS+。在此相同區域中,輸入TACACS+伺服器的 IP地址、共用金鑰和身份驗證埠號。按一下「Apply」。以下是範例

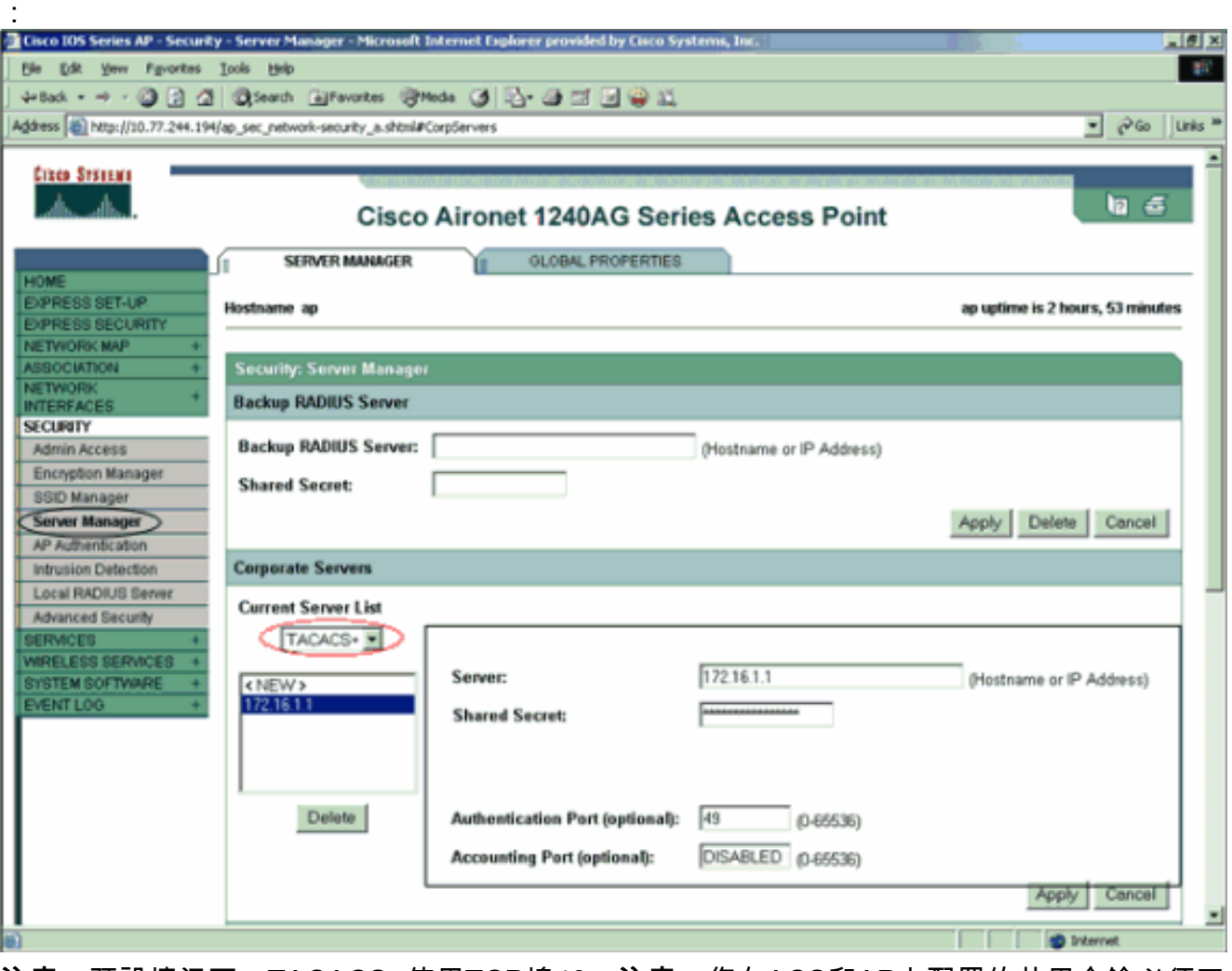

注意:預設情況下,TACACS+使用TCP埠49。注意:您在ACS和AP上配置的共用金鑰必須匹 配。

選擇Default Server Priorities > Admin Authentication(TACACS+),從Priority 1下拉選單中選 2.擇已配置的TACACS+伺服器IP地址,然後按一下Apply。以下是範例 :

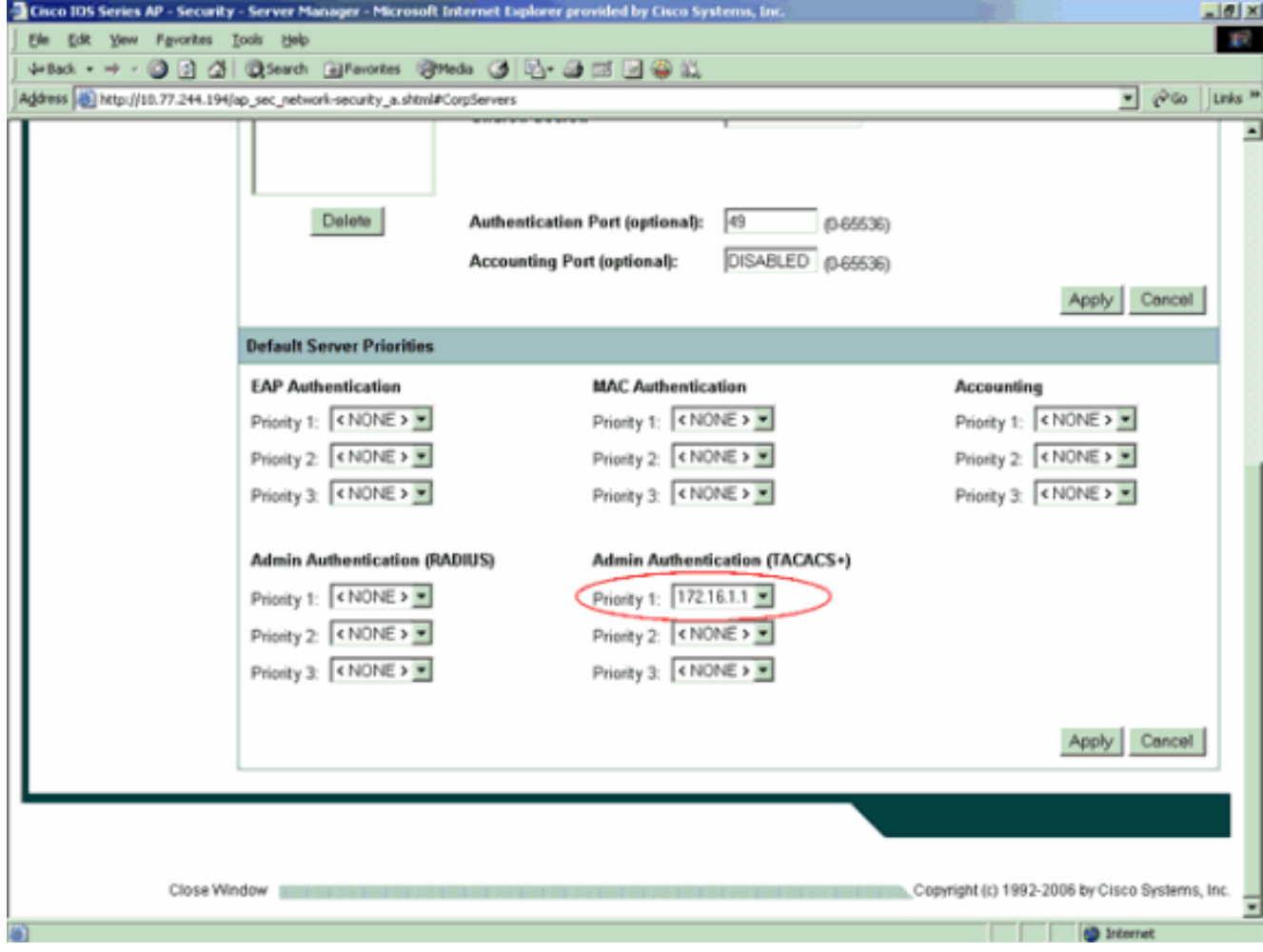

3. 選擇**Security > Admin Access**,對於Administrator Authenticated by:,選擇**Authentication** Server Only,然後按一下Apply。此選擇可確保嘗試登入到AP的使用者由身份驗證伺服器進行 身份驗證。以下是範例

:

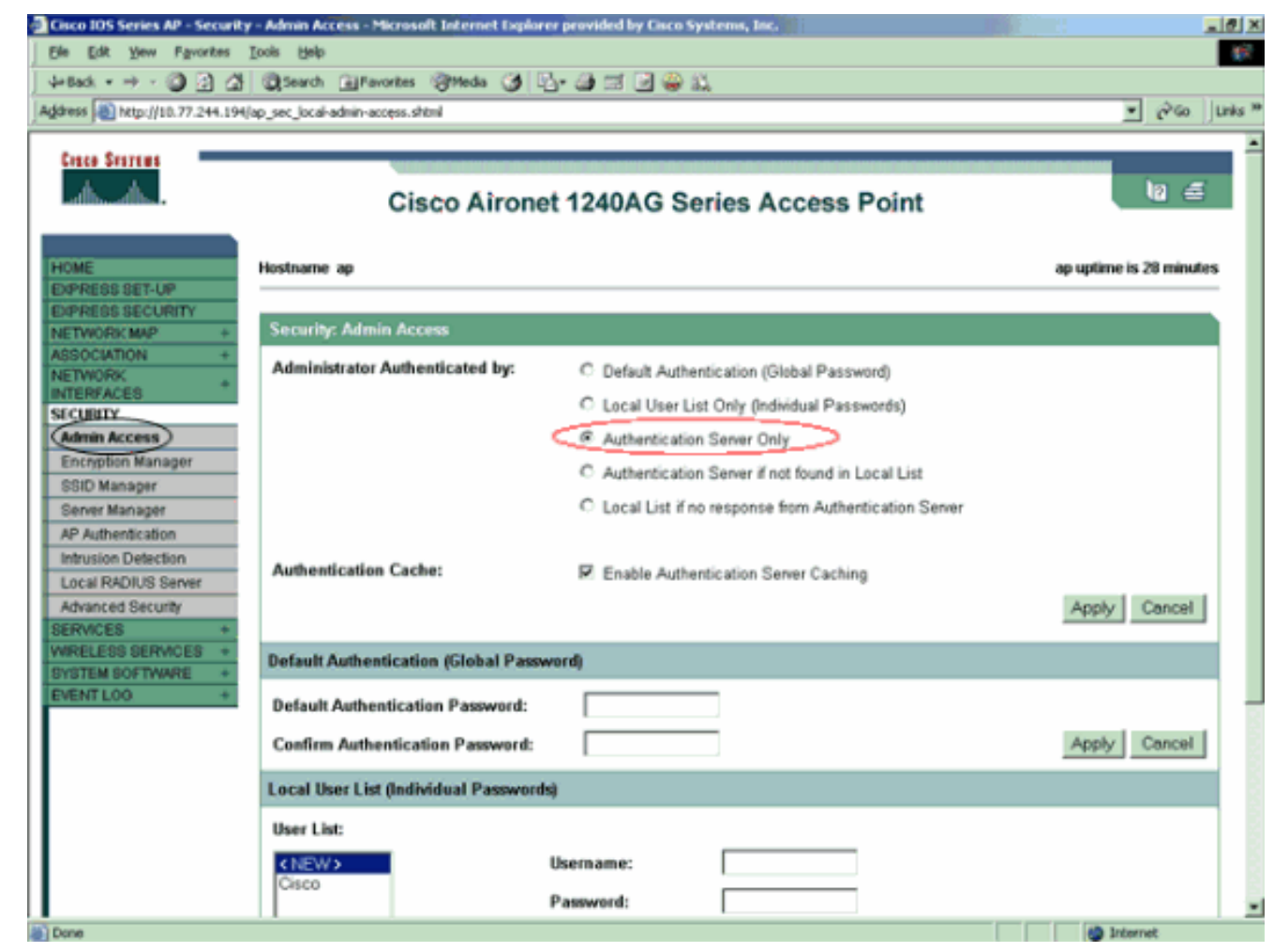

以下是組態範例的CLI組態:

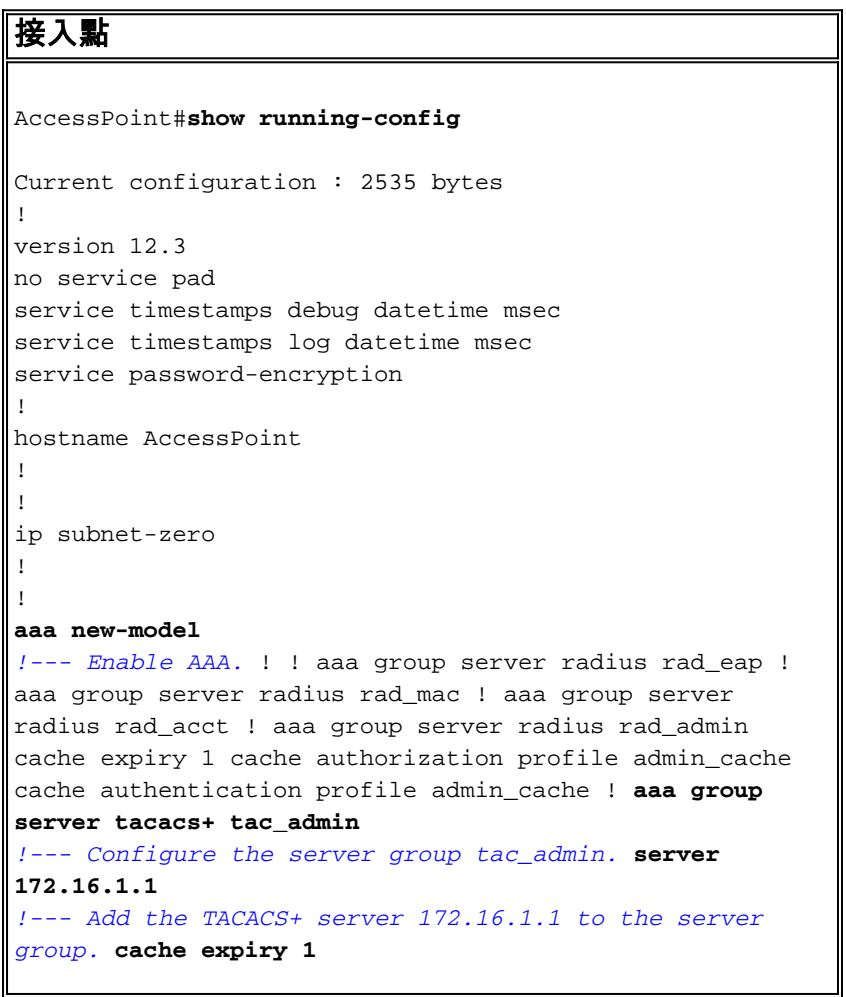

Set the expiration time for the local cache as 24 *hours.* **cache authorization profile admin\_cache cache authentication profile admin\_cache** ! aaa group server radius rad\_pmip ! aaa group server radius dummy ! **aaa authentication login default group tac\_admin** *!--- Define the AAA login authentication method list to use the TACACS+ server.* aaa authentication login eap\_methods group rad\_eap aaa authentication login mac\_methods local **aaa authorization exec default group tac\_admin** *!--- Use TACACS+ for privileged EXEC access authorization !--- if authentication was performed with use of TACACS+.* aaa accounting network acct\_methods start-stop group rad\_acct aaa cache profile admin\_cache all ! aaa session-id common ! ! username Cisco password 7 00271A150754 ! bridge irb ! ! interface Dot11Radio0 no ip address no ip route-cache shutdown speed basic-1.0 basic-2.0 basic-5.5 basic-11.0 station-role root bridgegroup 1 bridge-group 1 subscriber-loop-control bridgegroup 1 block-unknown-source no bridge-group 1 sourcelearning no bridge-group 1 unicast-flooding bridge-group 1 spanning-disabled ! interface Dot11Radio1 no ip address no ip route-cache shutdown speed station-role root bridge-group 1 bridge-group 1 subscriber-loopcontrol bridge-group 1 block-unknown-source no bridgegroup 1 source-learning no bridge-group 1 unicastflooding bridge-group 1 spanning-disabled ! interface FastEthernet0 no ip address no ip route-cache duplex auto speed auto bridge-group 1 no bridge-group 1 sourcelearning bridge-group 1 spanning-disabled ! interface BVI1 ip address 172.16.1.30 255.255.0.0 no ip routecache ! ip http server **ip http authentication aaa** *!--- Specify the authentication method of HTTP users as AAA.* no ip http secure-server ip http help-path http://www.cisco.com/warp/public/779/smbiz/prodconfig/he lp/ea ip radius source-interface BVI1 ! tacacs-server host 172.16.1.1 port 49 key 7 13200F13061C082F tacacsserver directed-request radius-server attribute 32 include-in-access-req format %h radius-server vsa send accounting ! control-plane ! bridge 1 route ip ! ! ! line con 0 transport preferred all transport output all line vty 0 4 transport preferred all transport input all transport output all line vty 5 15 transport preferred all transport input all transport output all ! end

注意:您必須使用Cisco IOS軟體版本12.3(7)JA或更新版本,才能使此配置中的所有命令正常運行 。早期的Cisco IOS軟體版本可能沒有這些命令可用。

### <span id="page-13-0"></span>驗證

使用本節內容,確認您的組態是否正常運作。

[輸出直譯器工具](https://www.cisco.com/cgi-bin/Support/OutputInterpreter/home.pl)(僅供[已註冊客](//tools.cisco.com/RPF/register/register.do)戶使用)(OIT)支援某些show命令。使用OIT檢視show命令輸出的分析  $\sim$ 

若要驗證設定,請嘗試使用GUI或CLI登入AP。當您嘗試訪問AP時,AP會提示您輸入使用者名稱和

密碼。

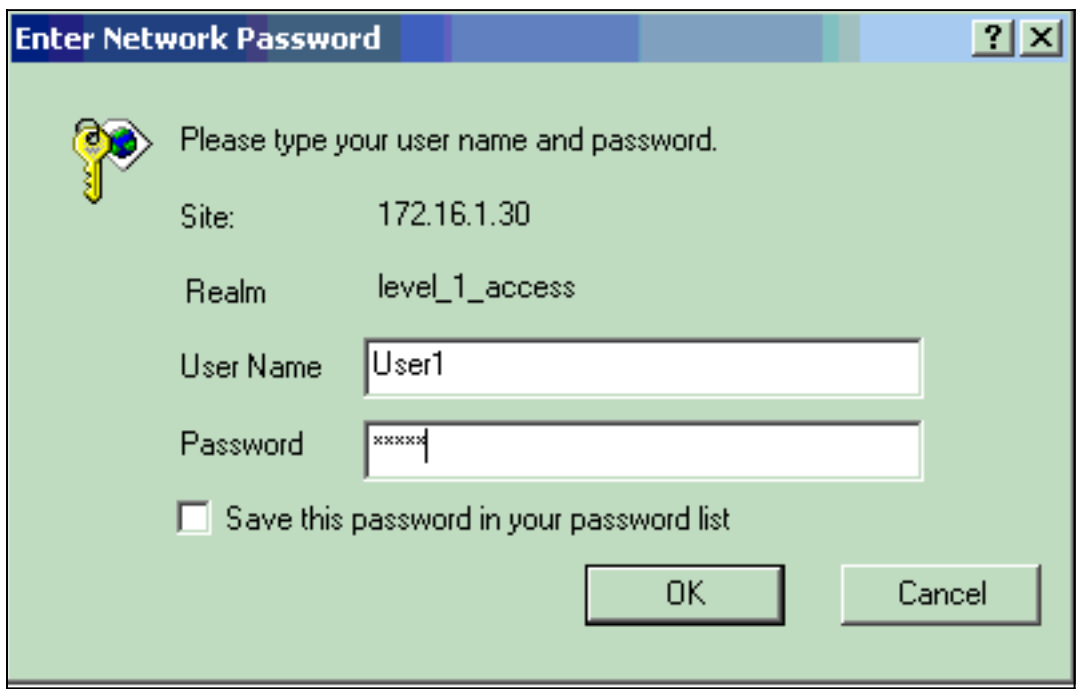

提供使用者認證時,AP會將認證轉送到TACACS+伺服器。TACACS+伺服器根據資料庫中提供的 資訊驗證憑證,並在身份驗證成功後提供對AP的訪問。您可以在ACS上選擇Reports and Activity > Passed Authentication,並使用Passed Authentication報告檢查此使用者的身份驗證是否成功。以 下是範例:

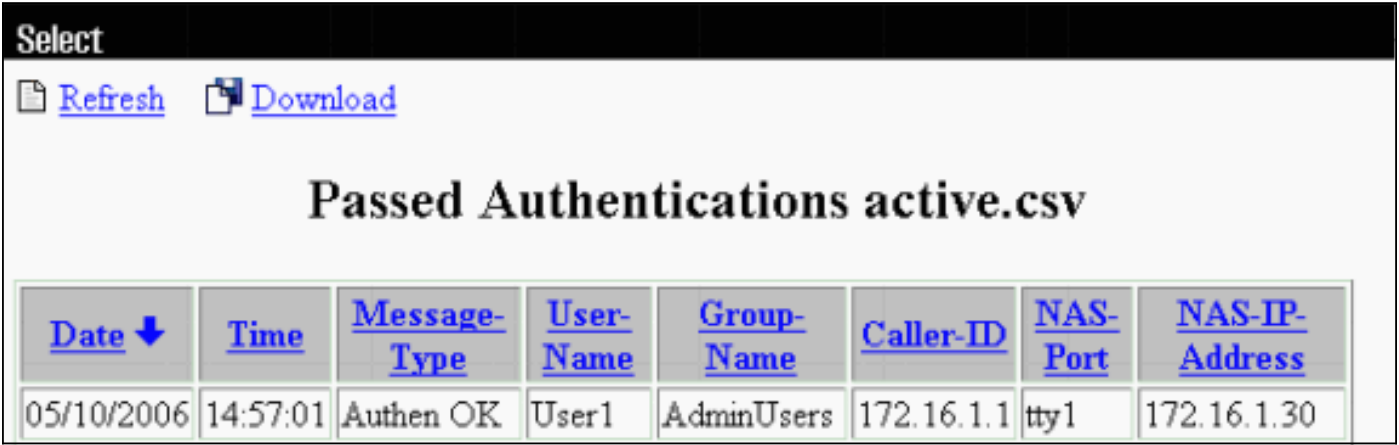

您還可以使用show tacacs命令來驗證TACACS+伺服器的正確配置。以下是範例:

#### AccessPoint#**show tacacs**

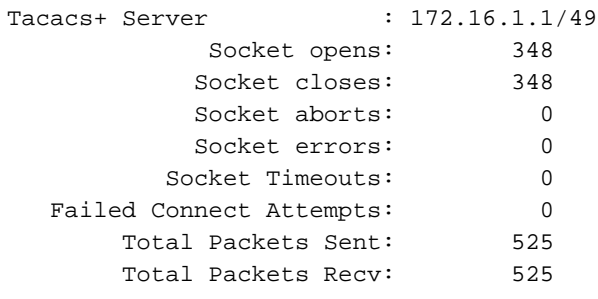

<span id="page-14-0"></span>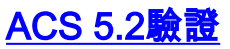

您可以驗證來自ACS 5.2的登入憑證失敗/通過嘗試:

- 按一下Monitoring and Reports > Launch Monitoring and Report Viewer。將開啟一個包含儀 1. 表板的新彈出視窗。
- 2. 按一下「Authentications-TACACS-Today」。這顯示失敗/通過嘗試的詳細資訊。

### <span id="page-15-0"></span>疑難排解

您可以在AP上使用以下debug指令對組態進行疑難排解:

附註:使用 debug 指令之前,請先參[閱有關 Debug 指令的重要資訊](//www.cisco.com/en/US/tech/tk801/tk379/technologies_tech_note09186a008017874c.shtml)。

• debug tacacs events — 此命令顯示TACACS身份驗證期間發生的事件序列。以下是此指令輸 出的範例: \*Mar 1 00:51:21.113: TPLUS: **Queuing AAA Authentication request 0 for processing**

```
*Mar 1 00:51:21.113: TPLUS: processing authentication start request id 0
*Mar 1 00:51:21.113: TPLUS: Authentication start packet created for 0(User1)
*Mar 1 00:51:21.114: TPLUS: Using server 172.16.1.1
*Mar 1 00:51:21.115: TPLUS(00000000)/0/NB_WAIT/C6DC40: Started 5 sec timeout
*Mar 1 00:51:21.116: TPLUS(00000000)/0/NB_WAIT: socket event 2
*Mar 1 00:51:21.116: TPLUS(00000000)/0/NB_WAIT: wrote entire 25 bytes request
*Mar 1 00:51:21.116: TPLUS(00000000)/0/READ: socket event 1
*Mar 1 00:51:21.117: TPLUS(00000000)/0/READ: Would block while reading
*Mar 1 00:51:21.120: TPLUS(00000000)/0/READ: socket event 1
*Mar 1 00:51:21.120: TPLUS(00000000)/0/READ: read entire 12 header bytes (expect
16 bytes data)
*Mar 1 00:51:21.120: TPLUS(00000000)/0/READ: socket event 1
*Mar 1 00:51:21.120: TPLUS(00000000)/0/READ: read entire 28 bytes response
*Mar 1 00:51:21.121: TPLUS(00000000)/0/C6DC40: Processing the reply packet
*Mar 1 00:51:21.121: TPLUS: Received authen response status GET_PASSWORD (8)
*Mar 1 00:51:21.121: TPLUS: Queuing AAA Authentication request 0 for processing
*Mar 1 00:51:21.121: TPLUS: processing authentication continue request id 0
*Mar 1 00:51:21.122: TPLUS: Authentication continue packet generated for 0
*Mar 1 00:51:21.122: TPLUS(00000000)/0/WRITE/C6DC40: Started 5 sec timeout
*Mar 1 00:51:21.122: TPLUS(00000000)/0/WRITE: wrote entire 22 bytes request
*Mar 1 00:51:21.178: TPLUS(00000000)/0/READ: socket event 1
*Mar 1 00:51:21.178: TPLUS(00000000)/0/READ: read entire 12 header bytes (expect
6 bytes data)
*Mar 1 00:51:21.178: TPLUS(00000000)/0/READ: socket event 1
*Mar 1 00:51:21.178: TPLUS(00000000)/0/READ: read entire 18 bytes response
*Mar 1 00:51:21.179: TPLUS(00000000)/0/C6DC40: Processing the reply packet
*Mar 1 00:51:21.179: TPLUS: Received authen response status PASS (2)
```
• debug ip http authentication — 使用此命令排除HTTP身份驗證問題。命令顯示路由器嘗試的身 份驗證方法和身份驗證特定的狀態消息。

• debug aaa authentication — 此命令顯示有關AAA TACACS+身份驗證的資訊。 如果使用者輸入的使用者名稱不在TACACS+伺服器上,則身份驗證失敗。以下是debug tacacs authentication命令輸出中的身份驗證失敗:

\*Mar 1 00:07:26.624: TPLUS: **Queuing AAA Authentication request 0 for processing** \*Mar 1 00:07:26.624: TPLUS: processing authentication start request id 0 \*Mar 1 00:07:26.624: TPLUS: Authentication start packet created for 0(User3) \*Mar 1 00:07:26.624: TPLUS: **Using server 172.16.1.1** \*Mar 1 00:07:26.625: TPLUS(00000000)/0/NB\_WAIT/A88784: Started 5 sec timeout \*Mar 1 00:07:26.626: TPLUS(00000000)/0/NB\_WAIT: socket event 2

```
*Mar 1 00:07:26.626: TPLUS(00000000)/0/NB_WAIT: wrote entire 25 bytes request
*Mar 1 00:07:26.627: TPLUS(00000000)/0/READ: socket event 1
*Mar 1 00:07:26.627: TPLUS(00000000)/0/READ: Would block while reading
*Mar 1 00:07:26.631: TPLUS(00000000)/0/READ: socket event 1
*Mar 1 00:07:26.632: TPLUS(00000000)/0/READ: read entire 12 header bytes (expect 16
bytes data)
*Mar 1 00:07:26.632: TPLUS(00000000)/0/READ: socket event 1
*Mar 1 00:07:26.632: TPLUS(00000000)/0/READ: read entire 28 bytes response
*Mar 1 00:07:26.632: TPLUS(00000000)/0/A88784: Processing the reply packet
*Mar 1 00:07:26.632: TPLUS: Received authen response status GET_PASSWORD (8)
*Mar 1 00:07:26.632: TPLUS: Queuing AAA Authentication request 0 for processing
*Mar 1 00:07:26.633: TPLUS: processing authentication continue request id 0
*Mar 1 00:07:26.633: TPLUS: Authentication continue packet generated for 0
*Mar 1 00:07:26.634: TPLUS(00000000)/0/WRITE/A88784: Started 5 sec timeout
*Mar 1 00:07:26.634: TPLUS(00000000)/0/WRITE: wrote entire 22 bytes request
*Mar 1 00:07:26.688: TPLUS(00000000)/0/READ: socket event 1
*Mar 1 00:07:26.688: TPLUS(00000000)/0/READ: read entire 12 header bytes (expect 6
bytes data)
*Mar 1 00:07:26.689: TPLUS(00000000)/0/READ: socket event 1
*Mar 1 00:07:26.689: TPLUS(00000000)/0/READ: read entire 18 bytes response
*Mar 1 00:07:26.689: TPLUS(00000000)/0/A88784: Processing the reply packet
*Mar 1 00:07:26.689: TPLUS: Received authen response status FAIL (3)
```
可以選擇Reports and Activity > Failed Authentication以檢視ACS上的身份驗證嘗試失敗。以下是範 例:

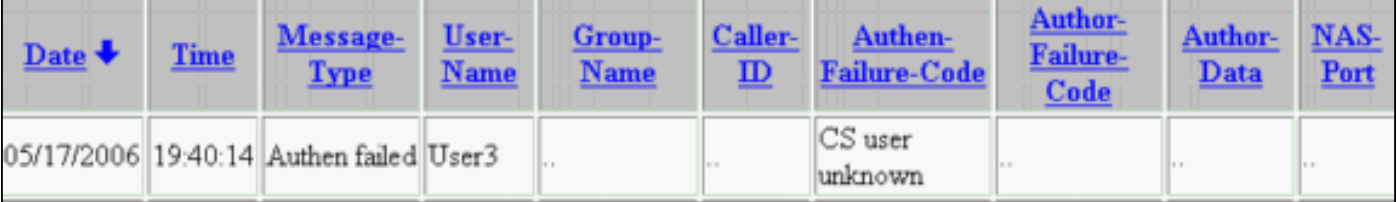

如果您在AP上使用低於Cisco IOS軟體版本12.3(7)JA的Cisco IOS軟體版本,則每次嘗試使用 HTTP登入AP時都可能會碰到錯誤。思科錯誤ID[為CSCeb52431](https://tools.cisco.com/bugsearch/bug/CSCeb52431)(僅[限註冊](//tools.cisco.com/RPF/register/register.do)客戶)。

Cisco IOS軟體HTTP/AAA實施要求對每個單獨的HTTP連線進行獨立身份驗證。無線Cisco IOS軟體 GUI涉及在單一網頁內引用多個獨立的檔案(例如Javascript和GIF)。 因此,如果您在無線Cisco IOS軟體GUI中載入單一頁面,AAA伺服器可能會收到幾十個不同的驗證/授權要求。

對於HTTP身份驗證,請使用RADIUS或本地身份驗證。RADIUS伺服器仍要承受多個驗證要求。但 RADIUS的可擴充性高於TACACS+,因此可能會提供較小的效能影響。

如果必須使用TACACS+且您有思科ACS,請將single-connection關鍵字與tacacs-server命令一起使 用。將此關鍵字與命令一起使用會使ACS省去大部分TCP連線建立/拆卸開銷,並可能會在一定程度 上降低伺服器上的負載。

對於AP上的Cisco IOS軟體版本12.3(7)JA及更高版本,軟體包含修復。本節的其餘部分將介紹修復 程式。

使用AAA驗證快取功能可快取TACACS+伺服器傳回的資訊。身份驗證快取和配置檔案功能允許 AP快取使用者的身份驗證/授權響應,以便無需將後續身份驗證/授權請求傳送到AAA伺服器。若要 使用CLI啟用此功能,請使用以下命令:

有關此功能和命令的更多資訊,請參閱<u>[管理接入點](//www.cisco.com/en/US/docs/wireless/access_point/12.3_7_JA/configuration/guide/s37adm.html)的*配置身份驗證快取和配置檔案*部分</u>。

要在GUI上啟用此功能,請選擇Security > Admin Access,並選中Enable Authentication Server Caching覈取方塊。由於本檔案使用Cisco IOS軟體版本12.3(7)JA,因此本檔案會使用<mark>設定</mark>所述的修 正程式。

## <span id="page-17-0"></span>相關資訊

- [設定RADIUS和TACACS+伺服器](//www.cisco.com/en/US/docs/wireless/access_point/12.3_8_JA/configuration/guide/s38radi.html?referring_site=bodynav)
- [公告:IOS接入點通過請求來轟炸TACACS+伺服器](//www.cisco.com/en/US/ts/fn/610/fn61960.html?referring_site=bodynav)
- [使用RADIUS伺服器的EAP身份驗證](//www.cisco.com/en/US/products/hw/wireless/ps4570/products_configuration_example09186a00801bd035.shtml?referring_site=bodynav)
- [無線產品支援](//www.cisco.com/cisco/web/psa/default.html?mode=prod&level0=278875243&referring_site=bodynav)
- [技術支援與文件 Cisco Systems](//www.cisco.com/cisco/web/support/index.html?referring_site=bodynav)